## **MANUEL D'UTILISATION DU PROJECTEUR DAM G86**

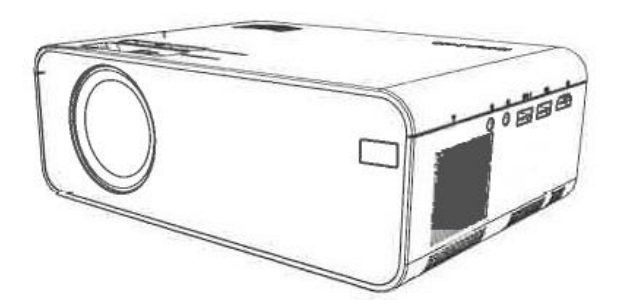

#### **Considérations importantes en matière de sécurité**

Nous vous remercions d'avoir acheté cette série de projecteurs numériques.

Veuillez lire ce "Manuel de l'utilisateur" pour une utilisation correcte de ce produit.

Conservez ce manuel ainsi que la carte de garantie dans un endroit sûr afin de pouvoir vous y référer en cas de besoin après la lecture.

#### **Remarque :**

N'ouvrez pas le boîtier afin d'éviter tout choc électrique. Aucun composant du projecteur ne peut être réparé par l'utilisateur. Veuillez confier l'entretien de l'appareil à un personnel professionnel qualifié.

L'identification avertit les utilisateurs de la présence d'une tension non isolée dans le projecteur, qui peut provoquer un choc électrique par le biais du champ magnétique de surface. Par conséquent, tout contact avec un composant à l'intérieur du projecteur est très dangereux.

L'identification rappelle aux utilisateurs qu'ils doivent être très prudents et attentifs lors de l'utilisation et de l'entretien de l'appareil. Veuillez donc lire attentivement le manuel afin d'éviter toute défaillance.

#### **Avertissement**

N'exposez pas le projecteur à la pluie ou à l'humidité afin d'éviter tout risque d'incendie ou d'électrocution ; n'ouvrez pas le boîtier.

Les consignes de sécurité suivantes garantissent une longue durée de vie du projecteur et permettent d'éviter les incendies et les chocs électriques. Veillez à les lire attentivement et à respecter tous les avertissements suivants.

N'installez pas le projecteur dans un endroit non ventilé :

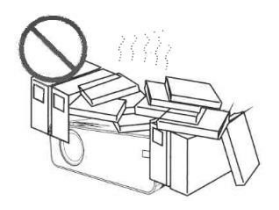

N'installez pas le projecteur dans des endroits chauds et humides.

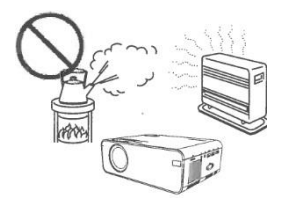

Ne pas obstruer les ouvertures de ventilation (entrée ou sortie).

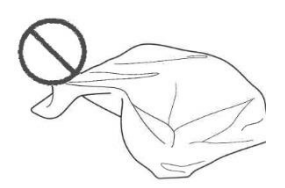

N'installez pas le projecteur dans des endroits poussiéreux ou enfumés.

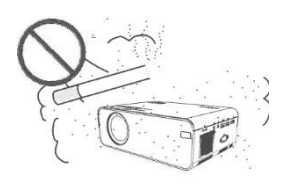

N'installez pas le projecteur à proximité du capteur de température et de fumée. Cela pourrait entraîner une défaillance du capteur.

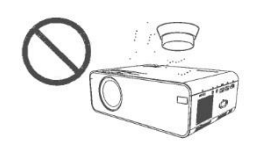

N'installez pas le projecteur dans des endroits où le vent chaud ou froid du climatiseur souffle directement.

Sinon, le projecteur risque de tomber en panne à cause de la condensation de l'humidité ou de l'augmentation de la température.

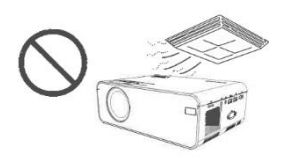

#### **Installation**

- Utilisez le projecteur dans une pièce sombre pour obtenir les meilleurs résultats.

- Utilisez le projecteur avec précaution, en évitant de le faire tomber ou de le cogner, car cela pourrait endommager les composants internes.

#### **Alimentation électrique**

- Utilisez le cordon d'alimentation avec précaution afin d'éviter qu'il ne soit plié de manière inappropriée. Un cordon d'alimentation endommagé peut provoquer une électrocution ou un incendie.

- Débranchez le cordon d'alimentation de la prise de courant après avoir utilisé le projecteur.

#### **Nettoyage**

- Débranchez le cordon d'alimentation du projecteur.

- Utilisez un chiffon humide pour essuyer régulièrement le boîtier. Un détergent neutre peut être utilisé pour les taches importantes. N'utilisez pas de détergent ou de solvant puissant tel que de l'alcool ou un diluant.

- Utilisez une brosse à air ou du papier à lentilles pour nettoyer l'objectif et veillez à ne pas le rayer ou l'abîmer.

- Nettoyez régulièrement l'ouverture de ventilation et le haut-parleur à l'aide d'un produit nettoyant. Le projecteur surchauffera si la poussière est obstruée, ce qui entraînera une panne.

Utilisez une brosse douce pour nettoyer le projecteur. N'utilisez pas d'accessoires rigides, tels qu'un outil de nettoyage de fissures, afin d'éviter d'endommager le projecteur.

## **Remarques sur les risques d'incendie et d'électrocution**

- Veillez à ce qu'il y ait une ventilation adéquate et une sortie bloquée pour éviter l'accumulation de chaleur à l'intérieur du projecteur.

- Évitez de laisser tomber des objets étrangers tels que des trombones et des morceaux de papier à l'intérieur du projecteur, et n'essayez pas de récupérer de tels objets. N'insérez pas d'objets métalliques tels qu'un fil de fer ou un tournevis dans le projecteur. Veillez à éteindre immédiatement l'appareil et à demander à un technicien professionnel qualifié de retirer tout objet tombé dans le projecteur.

- Ne placez aucun liquide sur le projecteur.

## Déménagement

- Utilisez des matériaux d'emballage souples et fixez le cache-objectif pour protéger l'objectif lorsque vous déplacez le projecteur. De même, n'imposez pas de vibrations mécaniques importantes au projecteur.

Avertissement de température élevée

- Pendant et après la projection, la température à proximité de la prise augmente, de sorte que toucher la prise peut provoquer des brûlures. Ne regardez pas dans l'objectif, vous risqueriez de vous blesser gravement aux yeux.

Installation loin des murs

- Veuillez laisser une distance d'au moins 30 cm entre l'appareil et le mur afin de préserver les performances et la fiabilité du projecteur.

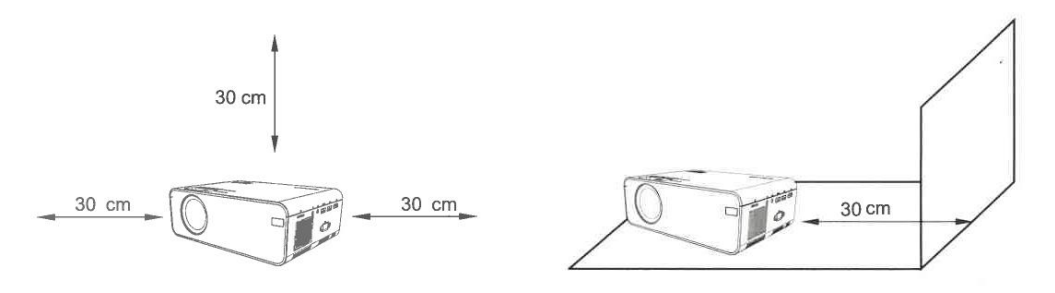

## **Vérification avant utilisation**

## **1 Noms et fonctions des composants du projecteur**

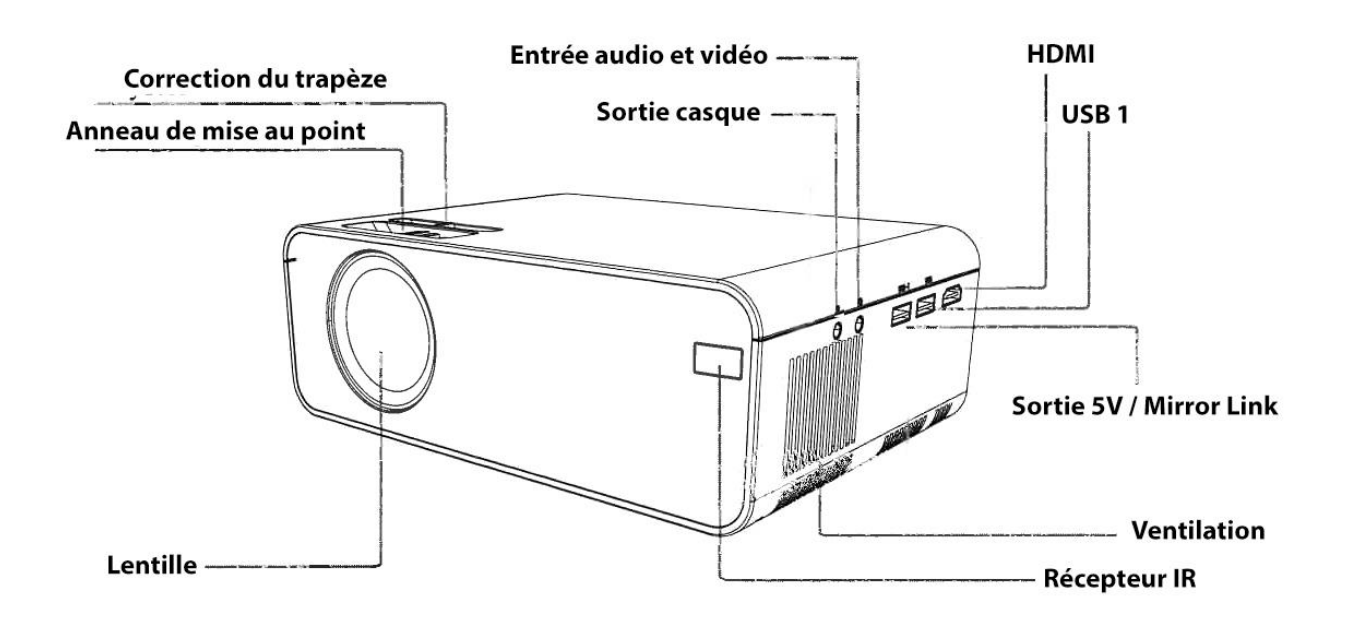

## **Apprendre à connaître la télécommande (version multimédia)**

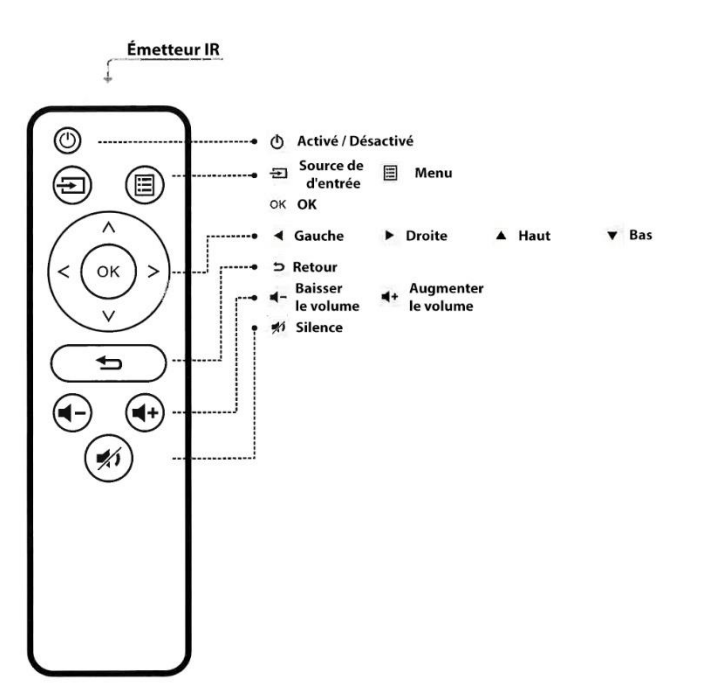

## **I. Attention :**

Soyez prudent lorsque vous utilisez la télécommande. Ne laissez pas tomber la télécommande, ne marchez pas dessus et ne laissez aucun liquide l'éclabousser.

Ne placez pas la télécommande près d'une source de chaleur, dans un endroit exposé à la lumière directe du soleil ou dans une pièce humide.

# **2 Comment installer et déboguer le projecteur**

## **Installation et débogage**

## **1 Installation du projecteur**

Vous pouvez choisir de placer le projecteur sur le plan horizontal ou de le fixer à un support mural. Installation sur le plan horizontal Installation sur un support suspendu :

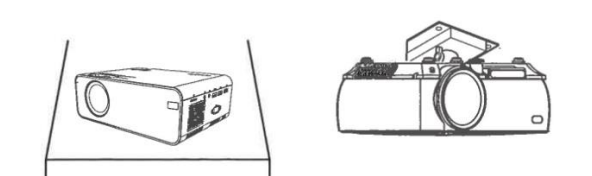

## **2 Réglage de la distance focale**

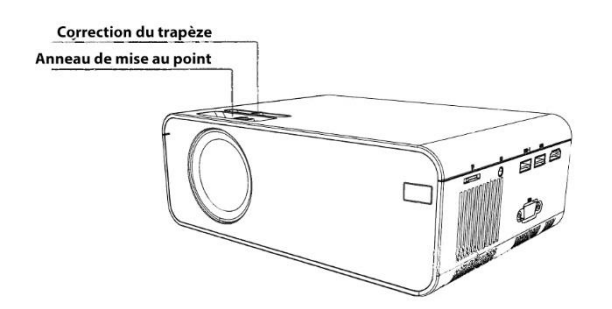

Réglez la bague de correction trapézoïdale et la bague de mise au point du projecteur pour obtenir une image satisfaisante.

Il est recommandé de régler la bague de correction trapézoïdale en cas de distorsion trapézoïdale de l'image (figure 1 à droite).

Lorsque l'image à l'écran est floue (figure 2 à droite), il est recommandé de régler la bague de mise au point pour améliorer la netteté de l'image.

Veuillez avancer ou reculer proportionnellement si le réglage ne permet pas d'obtenir une netteté satisfaisante.

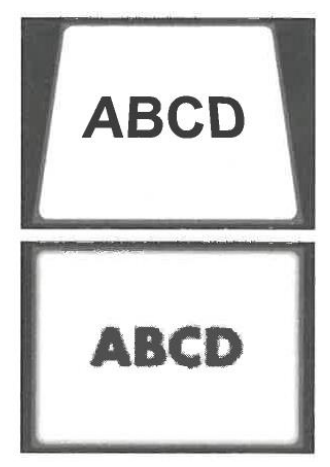

## **3 Réglage de l'image projetée sur l'écran**

Vérifiez les réglages horizontaux et verticaux de l'écran Attention :

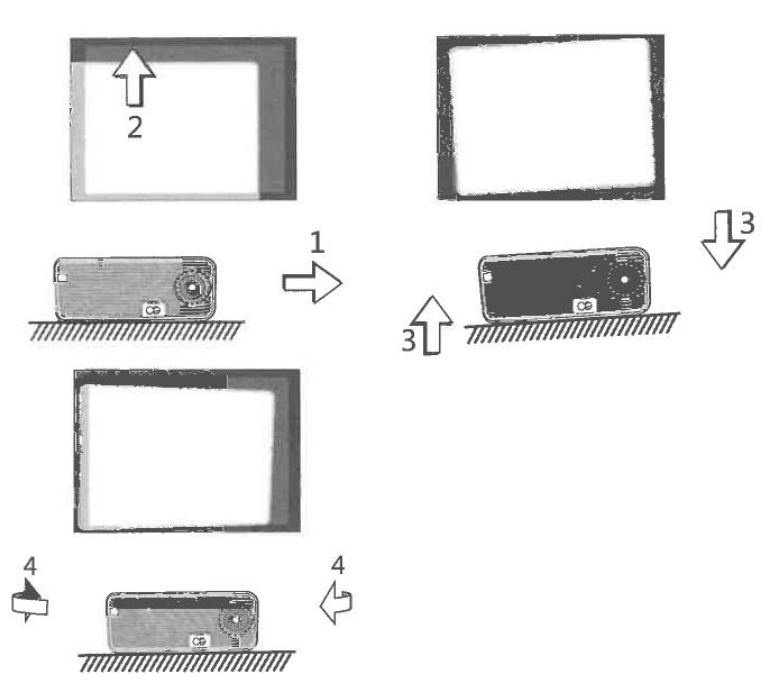

Modifier le mode de projection si le projecteur est suspendu au plafond ou dans un système de rétroprojection.

(1) Déplacez le projecteur sur le côté si l'écran est décalé vers la gauche ou la droite (alignez le centre de l'écran avec le centre de l'objectif du projecteur).

(2) Veuillez ajuster avec le dispositif de réglage avant pour les déviations verticales.

(3) Placez le projecteur sur un plan horizontal pour les décalages angulaires.

(4) L'écran de projection tel qu'illustré dans la figure indique que le projecteur n'est pas aligné avec l'écran. Veuillez ajuster l'emplacement du projecteur pour qu'il soit aligné avec l'écran.

#### **4 Mise hors tension sécurisée**

(1) Utilisez la touche de la télécommande pour éteindre le projecteur.

(1) Utilisez la touche de la télécommande pour éteindre le projecteur.

(2) Appuyez sur la touche du panneau de commande et maintenez-la enfoncée pour éteindre le projecteur.

(3) Appuyez sur la touche programmable ® sur le port et éteignez le projecteur en suivant les invites (uniquement efficace pour la version Android Smart).

(4) Débranchez le cordon d'alimentation après avoir éteint le projecteur pour économiser de l'énergie.

## **Changement de la source d'entrée**

La source d'entrée peut être modifiée comme suit :

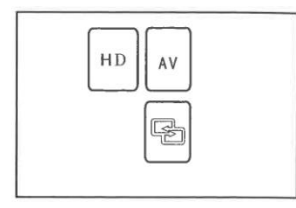

1. Appuyez sur la touche "S" du panneau de contrôle du projecteur et choisissez la source d'entrée appropriée dans le menu (comme indiqué dans la figure de droite).

2. Appuyez sur la touche "INPUT" de la télécommande pour sélectionner la source d'entrée appropriée.

3. Sur l'écran principal, appuyez sur la touche programmable dans la fenêtre de droite (comme indiqué dans la figure ci-dessous), choisissez la source d'entrée appropriée (pour la version multimédia uniquement), l'icône s'allume, indiquant que le disque USB est inséré ; l'icône de la carte s'allume, indiquant que la carte TF/Micro SD est insérée.

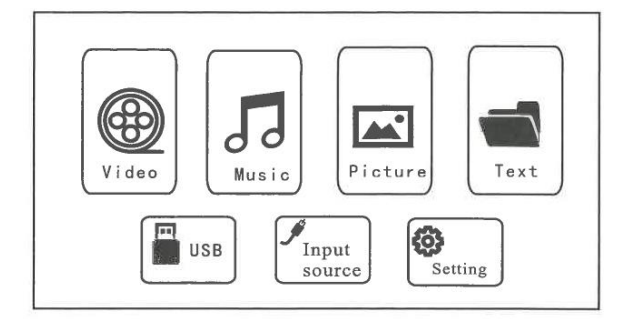

# **3 Lecture de fichiers**

## **Lecture d'une vidéo**

Les étapes suivantes permettent de lire les fichiers vidéo contenus dans le dispositif de mémoire.

1) Pour lire un fichier vidéo, sélectionnez d'abord "Vidéo" sur l'écran principal, puis appuyez sur la touche "OK" du panneau de contrôle.

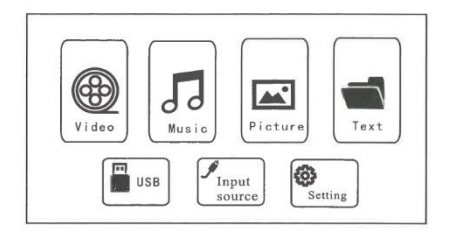

## **Attention :**

**Compte tenu de l'optimisation continue de l'interaction homme-machine, le logiciel du produit sera maintenu et mis à jour de temps à autre sans notification préalable de tout changement, veuillez vous référer au produit actuel, merci de votre compréhension.**

Appuyer sur les touches "<" y ">" sur le panneau de commande pour sélectionner le dispositif de stockage vidéo. Appuyez sur la touche "OK" pour passer à l'étape suivante..

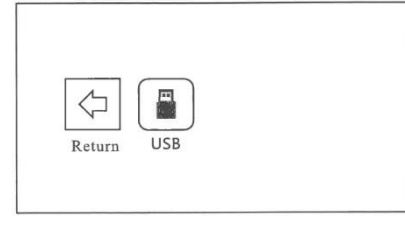

Appuyer sur les touches "<" y ">" du panneau de commande pour sélectionner la vidéo appropriée (ou le dossier pour accéder au sous-dossier). Appuyez sur la touche "OK" pour lancer la lecture

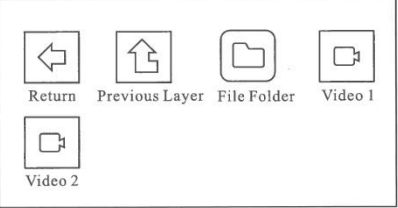

## **Attention !**

**Le contenu vidéo peut être visualisé en maintenant le curseur sur la vidéo sélectionnée pendant plus de 3 secondes. Seuls les formats MP4, RMVB, AVI, RM, MKV et autres formats vidéo sont pris en charge pour la lecture vidéo.**

## **Lecture de musique**

Les fichiers musicaux contenus dans le dispositif de mémoire peuvent être lus en suivant les étapes suivantes.

(2) Pour lire un fichier musical, sélectionnez d'abord "Music" sur l'écran principal, puis appuyez sur la touche "OK" du panneau de commande**.**.

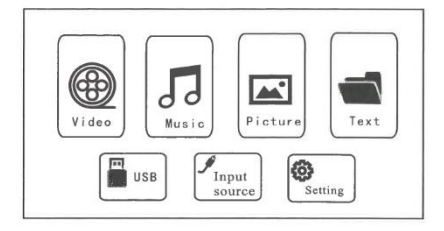

(2) Appuyer sur les touches "<" y ">" du panneau de contrôle pour sélectionner le périphérique de stockage de musique, puis appuyez sur la touche "OK" pour passer à l'étape suivante..

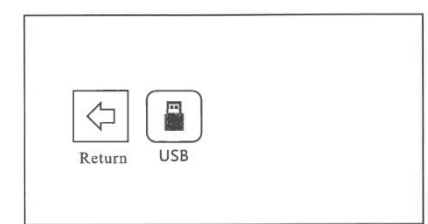

(3) Appuyer sur les touches "<" y ">" du panneau de contrôle pour sélectionner la vidéo appropriée (ou le dossier pour accéder au sous-dossier), puis appuyez sur la touche "OK" pour la lire.

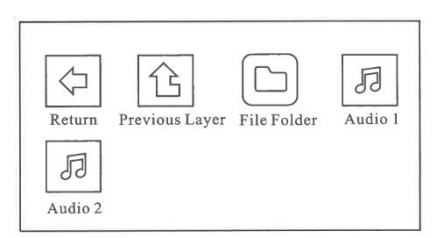

## **Attention !**

**Pour la lecture vidéo, seuls les formats audio tels que MP3, WMA, OGG, AAC, FLAC, APE, WAV, etc. sont pris en charge.**

## **Lire l'image**

Les étapes suivantes permettent de lire les fichiers d'images contenus dans le dispositif de mémoire.

1) Pour lire un fichier image, sélectionnez d'abord "Picture" sur l'écran principal, puis appuyez sur la touche "OK" du panneau de commande.

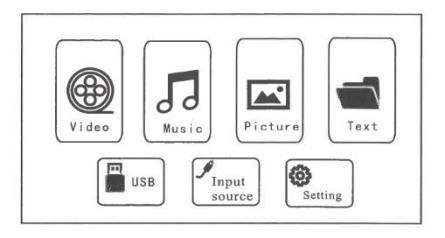

2. Appuyer sur les touches "<" y ">" sur le panneau de commande pour sélectionner l'équipement pour le stockage des images.

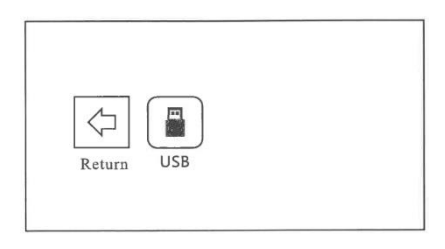

3. Appuyer sur les touches "<" y ">" sur le panneau de contrôle pour sélectionner l'image appropriée (ou le dossier pour accéder au sous-dossier), puis appuyez sur la touche "OK" pour la lire.

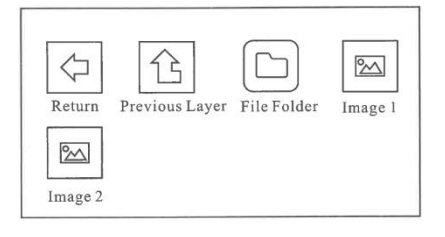

## **Attention !**

**Le contenu de l'image peut être visualisé en maintenant le curseur sur l'image sélectionnée pendant plus de 3 secondes.**

**Pour la lecture des images, seuls les formats JPG/JPEG, BMP, PNG et autres sont pris en charge.**

## **Lecture d'un texte**

Les fichiers texte contenus dans le dispositif de mémoire peuvent être lus en suivant les étapes suivantes.

(1) Pour lire un fichier texte, sélectionnez d'abord "Texte" sur l'écran principal, puis appuyez sur la touche "OK" du panneau de contrôle.

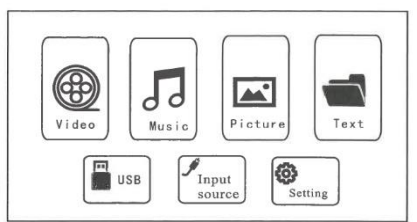

(2) Appuyer sur les touches "<" y ">" sur le panneau de contrôle pour sélectionner le périphérique de stockage de texte.

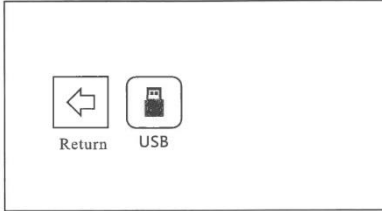

(3) Appuyer sur les touches "<" y ">" sur le panneau de commande pour sélectionner le texte approprié (ou le dossier pour accéder au sous-dossier), puis appuyer sur la touche "OK" pour le lire. (Format .TXT uniquement)

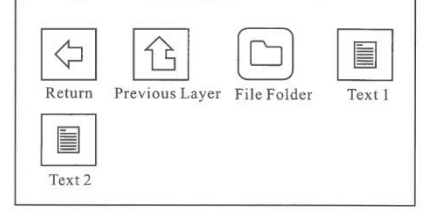

# **4 Configuration de la projection (version multimédia)**

## 4. **Les options relatives à l'"Audio" sont définies dans cet écran.**

**Mode audio :** Le mode audio définit le rapport entre les graves et les aigus de l'audio. Les modes "Standard",

"Musique", "Utilisateur", "Sports" et "Vidéo" sont les modes par défaut.

**Balance :** permet de régler la différence de gain entre les canaux audio gauche et droit.

**Volume automatique :** Le système règle automatiquement le volume.

**Surround :** Règle l'effet de son surround de l'audio.

## 5. **Les options relatives à l'heure sont définies dans cet écran**.

**Horloge :** Permet de régler l'heure du système, qui sert de référence pour l'utilisation d'autres fonctions liées à l'heure.

**Heure d'arrêt :** Définit l'heure d'arrêt automatique du système.

**Startup Time (Heure de démarrage)** : Définit l'heure de démarrage automatique du système.

**Sleep Timing (Heure de mise en veille) :** Définit l'heure de mise en veille du système. Le système se met automatiquement en veille pour économiser de l'énergie.

**Veille automatique :** Activez/désactivez la fonction de veille automatique. Le système se met automatiquement en veille pour économiser de l'énergie lorsqu'il n'y a pas de changement à l'écran pendant un certain temps.

## 6. **Options de réglage diverses :**

**Menu langue :** régler la langue du système sur le chinois simplifié par défaut.

**Durée du menu :** activer/désactiver la durée d'affichage du menu.

**Mise à jour du logiciel :** mettre à jour la version du logiciel du système (il est nécessaire d'insérer un périphérique de stockage USB avec le bon paquet de mise à jour du logiciel).

## **Réinitialiser les paramètres d'usine.**

**Affichage de la version actuelle du logiciel.**

# **5 Paramètres de projection (version multimédia)**

Les réglages appropriés permettent d'obtenir un meilleur effet visuel. Le contenu principal de la projection peut être ajusté en suivant les étapes suivantes:

(1) Si un réglage est nécessaire, sélectionnez d'abord "Réglages" sur l'écran principal, puis appuyez sur la touche "OK" du panneau de contrôle.

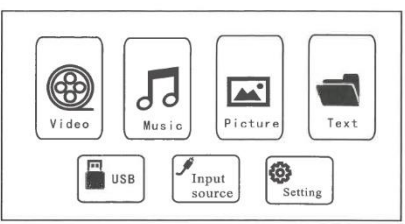

(2) Il est possible de régler les paramètres "Image", "Son", "Heure" et "Réglages". Appuyez sur les touches "<" et ">" du panneau de commande pour sélectionner la gamme de réglages.

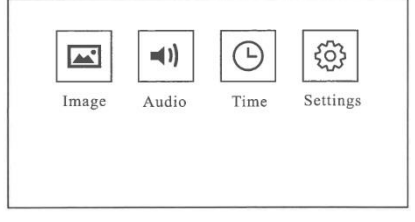

(3) Les options relatives à l'"Image" sont définies dans cet écran.

**Mode d'image** : "Standard", "Short Report", "User", "Video" et autres modes d'image sont préréglés pour convenir à une variété de projections.

**Mode de projection** : "Préposition", "Postposition", "Préposition suspendue", "Postposition suspendue" et autres modes sont préréglés pour différents modes d'installation.

**Température de couleur** : "Standard", "Cool", "User" et "Warm" et d'autres modes de température de couleur multiples sont préréglés pour les différentes préférences de couleur.

**Rapport de projection** : mise à l'échelle de l'image.

**Réduction du bruit** : réglage de l'intensité de la réduction du bruit de l'écran.

## **Attention !**

**Les différents modes d'installation du projecteur sont les suivants:**

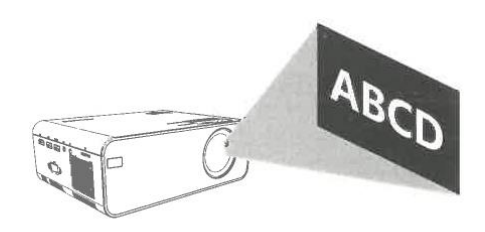

Normal Installation

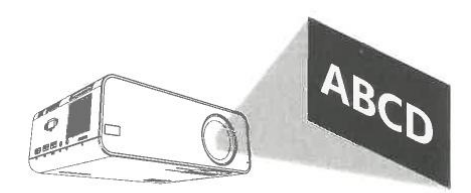

Hanging Installation

# **6 Synchronisation de l'affichage du téléphone portable et fonction d'adaptation de l'écran**

Le contenu de l'écran du téléphone portable peut être synchronisé sur l'écran de projection en suivant les étapes suivantes. Il est pratique de profiter de vidéos et d'images, ou d'une simple réunion d'affaires sur un écran plus grand.

1. Reliez l'extrémité MHL du câble MHL-HDML (non fourni) au port MHL d'un téléphone Android. Accédez au port Lightning du câble Lightning-HD (non fourni) sur un iPhone.

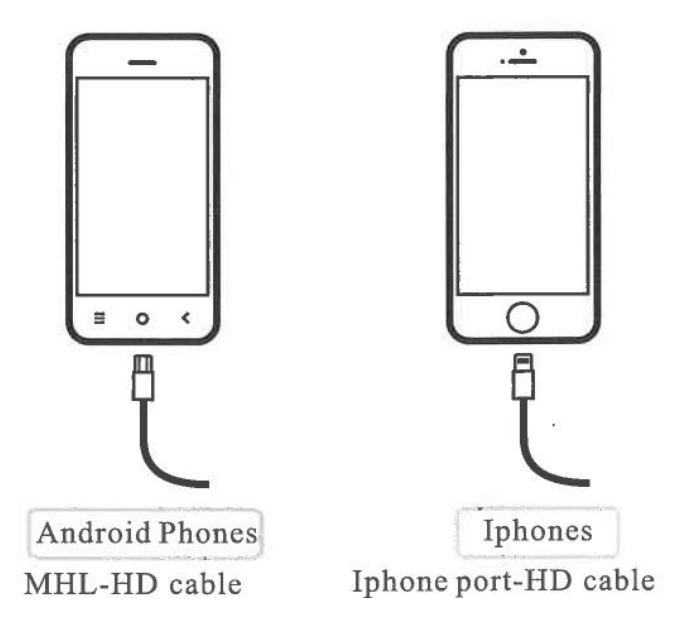

2. Connectez l'extrémité HD au port HD du projecteur et réglez la source d'entrée sur "HDlnput". Il est recommandé de régler l'affichage du téléphone portable sur "Paysage" pour un meilleur effet.

# **7 Uniquement pour les modèles dotés de la fonction Mirror Screen:**

## **Pour les téléphones Android**

## **1. Pour le système Android (connexion sans fil)**

- Pour activer cette fonction, votre appareil Android doit prendre en charge l'affichage multi-écrans/sans fil. Les noms peuvent différer d'un appareil à l'autre.

- Allumez le projecteur, sélectionnez Miracast comme source d'entrée.

- Une fois ouvert, sur votre téléphone portable, accédez au menu Paramètres - Plus - Affichage sans fil (ou partage d'écran, selon votre téléphone). Activez l'onglet et après quelques secondes, le dispositif correspondant au projecteur (MCast\_ ou similaire) s'affichera en bas. Appuyez sur et la mise en miroir de l'écran commencera.

- L'écran de votre appareil Android sera projeté sur le mur/écran après une connexion réussie.

- La fluidité de la mise en miroir d'écran avec une connexion sans fil sera affectée par l'environnement réseau. Une bande passante de 100 Mbits ou plus est recommandée lors de l'utilisation de la mise en miroir d'écran.

- Assurez-vous que votre appareil mobile est proche du projecteur lors de l'utilisation de la connexion sans fil. Une distance de 1 mètre est recommandée.

- Certains appareils mobiles peuvent ne pas prendre en charge la fonction miroir d'écran pour des raisons de compatibilité.

## **2. Pour le système Android (connexion filaire)**

- Allumez le projecteur, sélectionnez Screen Mirroring comme source d'entrée, puis choisissez iPhone dans l'interface du projecteur Screen Mirroring for Android System.

- Allez dans les paramètres de votre appareil mobile, trouvez les options de développement et activez le débogage USB.

- Les étapes pour activer les options développeur varient selon les modèles d'appareils Android. Vous pouvez vérifier en ligne ou nous contacter pour connaître les étapes détaillées. Prenons l'exemple du Samsung Galaxy S8+.

- Allez dans les paramètres de votre appareil Android, puis appuyez sur À propos du téléphone > Infos sur le logiciel> Numéro de build. Appuyez continuellement sur le numéro de build pendant plusieurs fois jusqu'à ce qu'il indique que le mode développeur a été activé. Retournez dans les paramètres de votre appareil mobile, où les options de développement apparaîtront.

- Connectez votre appareil mobile Android au port USB du projecteur à l'aide du câble USB ORIGINAL.

- Appuyez sur OK lorsque votre appareil mobile Android apparaît. La fenêtre Autoriser le débogage USB apparaît, puis votre appareil Android est projeté sur le mur/l'écran.

- Le câble USB DOIT être le câble ORIGINAL ou le câble qui peut transférer les données, sinon la mise en miroir de l'écran peut échouer. Vous pouvez connecter le câble à votre ordinateur portable pour vérifier la disponibilité du transfert de données.

- Certains appareils mobiles peuvent ne pas prendre en charge la mise en miroir de l'écran pour des raisons de compatibilité.

- Certains appareils mobiles Android ne peuvent transférer que l'écran sans le son en raison de restrictions de protocole.

## **Pour les téléphones iPhone**

## **Screen Mirroring avec le câble USB (connexion câblée)**

- Allumez le projecteur, sélectionnez Screen Mirroring comme source d'entrée pour accéder à l'interface Screen Mirroring pour le système iOS.

- Connectez votre appareil mobile iOS au port USB du projecteur à l'aide du câble Lightning ORIGINAL.

- Sélectionnez Trust dans la fenêtre contextuelle Trust this computer.

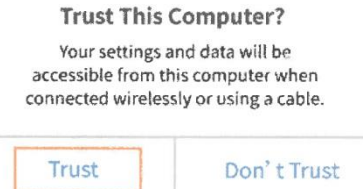

- L'écran de votre appareil mobile iOS sera projeté sur le mur/écran après un certain temps.

# **8 Connexion Wi-Fi uniquement pour la version Android (Luna X)**

Allumez le projecteur et vous verrez la page d'accueil comme indiqué dans les images (à droite)

- Accédez à l'option des paramètres (vérifiez l'image). Allez dans les options de réseau, cliquez sur l'option de connexion Wi-Fi, recherchez les réseaux Wi-Fi disponibles et connectez-vous.

- Pour la connexion Bluetooth, allez dans l'option paramètres, puis cliquez sur l'icône Bluetooth et activez le Bluetooth

cliquez sur l'icône Bluetooth et activez la fonction Bluetooth et recherchez d'autres périphériques Bluetooth disponibles dans l'espace de travail.

recherchez d'autres appareils Bluetooth disponibles dans un rayon de 10 mètres et connectez-vous.

10 mètres et connectez-vous.

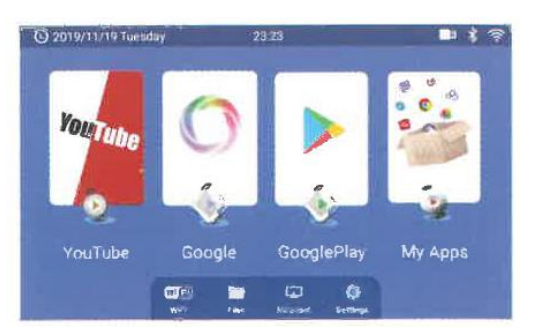

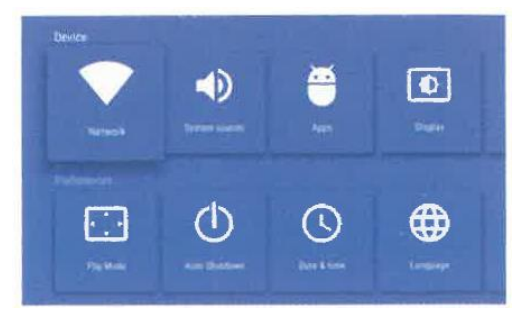

## **Applications et installations**

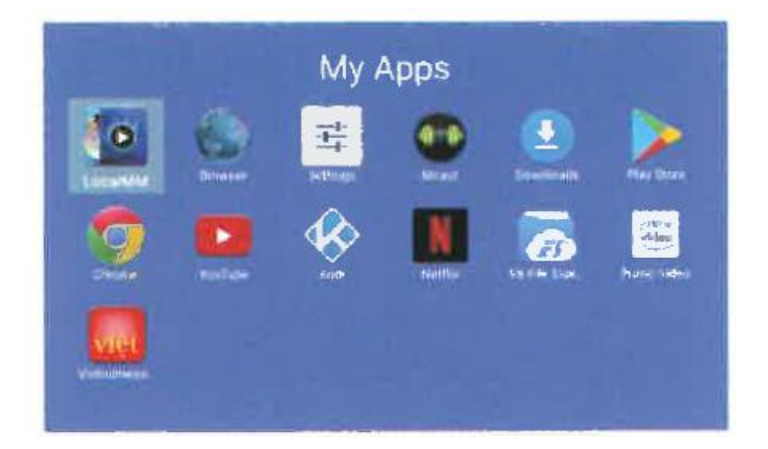

- Le système contient de nombreuses applications préinstallées, telles que Youtube, NetFlix, Amazon Prime, Browser, Google chrome, etc.

- Pour installer une autre application, rendez-vous sur Google Playstore et recherchez l'application à installer.

**Remarque :** pour sélectionner un contenu ou pour installer une application, il faut d'abord sélectionner le contenu en question :

1. pour sélectionner un contenu ou accéder directement à un texte, vous pouvez changer le curseur du bouton en mode souris.

Mode souris : Appuyez longuement sur le "bouton Menu" pendant 3 secondes pour passer en mode souris. Pour revenir au mode normal, appuyez sur le bouton "Menu" pendant 3 secondes.

2. En "mode normal", vous pouvez utiliser et taper sur le clavier à l'écran à l'aide des touches de la télécommande. Sur Luna X, vous pouvez passer directement en mode Miracast en cliquant sur l'icône de la page d'accueil du projecteur.